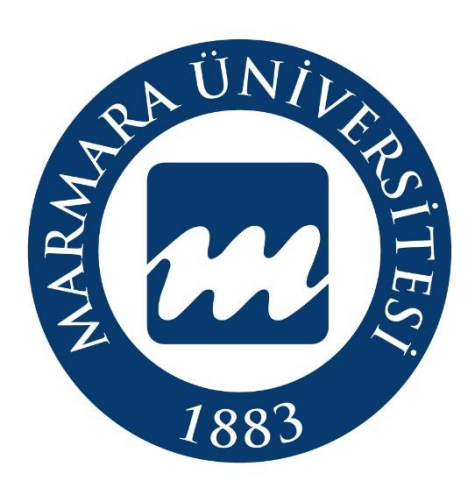

*Köklü Geçmi***ş***, Güçlü Gelecek…* 

## APPLICATION FLOWCHART

## for

# MÜYÖS'23

# MARMARA UNIVERSITY ENTRANCE EXAM FOR UNDERGRADUATE AND ASSOCIATE DEGREE PROGRAMMES

 STUDENTS AFFAIRS DEPARTMENT **<http://oidb.marmara.edu.tr/>**

#### **APPLICATION FLOWCHART**

- $\checkmark$  Only those applicants who have gained a score of 50 and above may make programme choices. Other Exam Score Sheets (national, international or diploma GPA's) shall not be uploaded on the system and considered in the placement.
- $\checkmark$  Applicants should sign up in the Application System at [https://basvuru.marmara.edu.tr/.](https://basvuru.marmara.edu.tr/)
- $\checkmark$  Applications not completed during the Application Period shall not be accepted.
- $\checkmark$  Ensure that you meet the Application Requirements for M.U. Entrance Exam for Foreign Students and Students from Abroad by going over the **" BAŞVURU ve KAYIT KILAVUZU / APPLICATION & REGISTRATION GUIDELINES"** as indicated above.

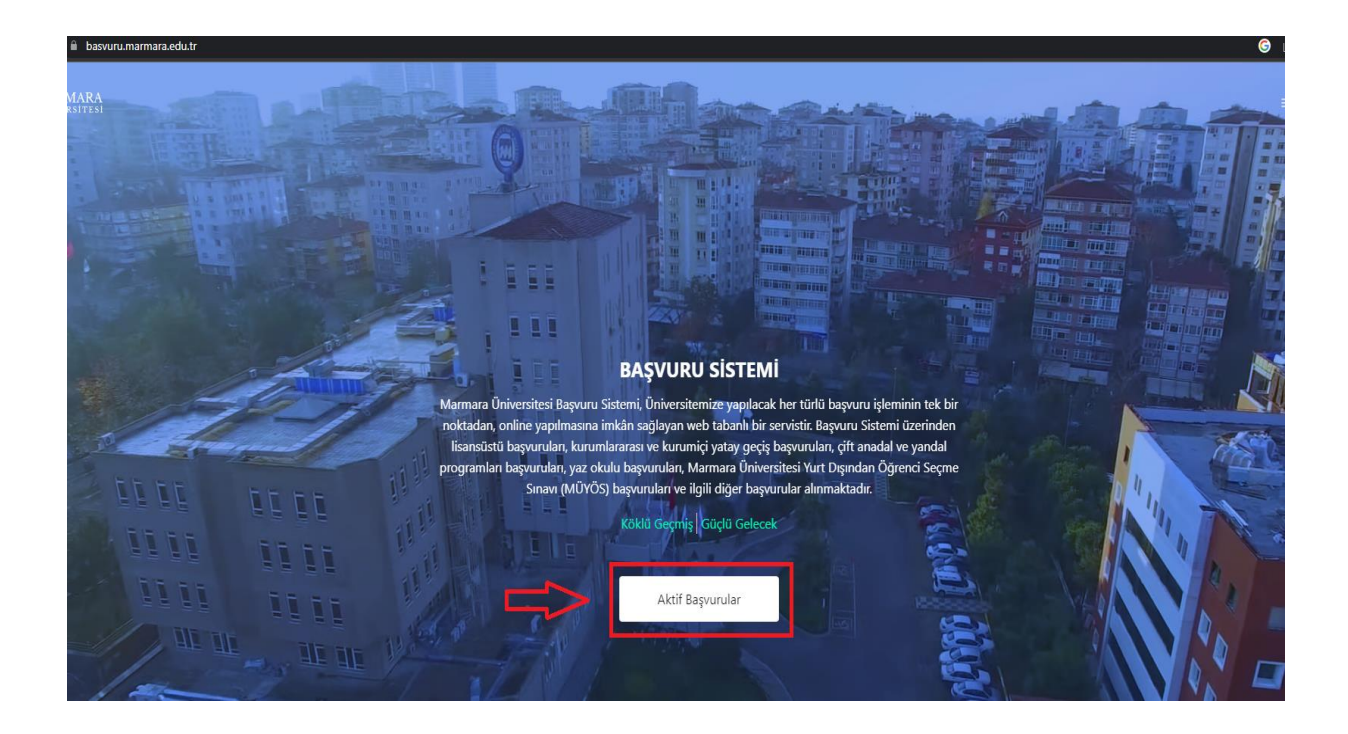

 $\downarrow$  If you meet the Application Requirements, make your application by clicking on the "**AÇIK BAŞVURULAR** /**ACTIVE APPLICATIONS**" button on the righthand side at [https://basvuru.marmara.edu.tr.](https://basvuru.marmara.edu.tr/)

Log in to the Application System by clicking on the **"MÜYÖS"** button in the "**AÇIK BAŞVURULAR** /**ACTIVE APPLICATIONS**" menu.

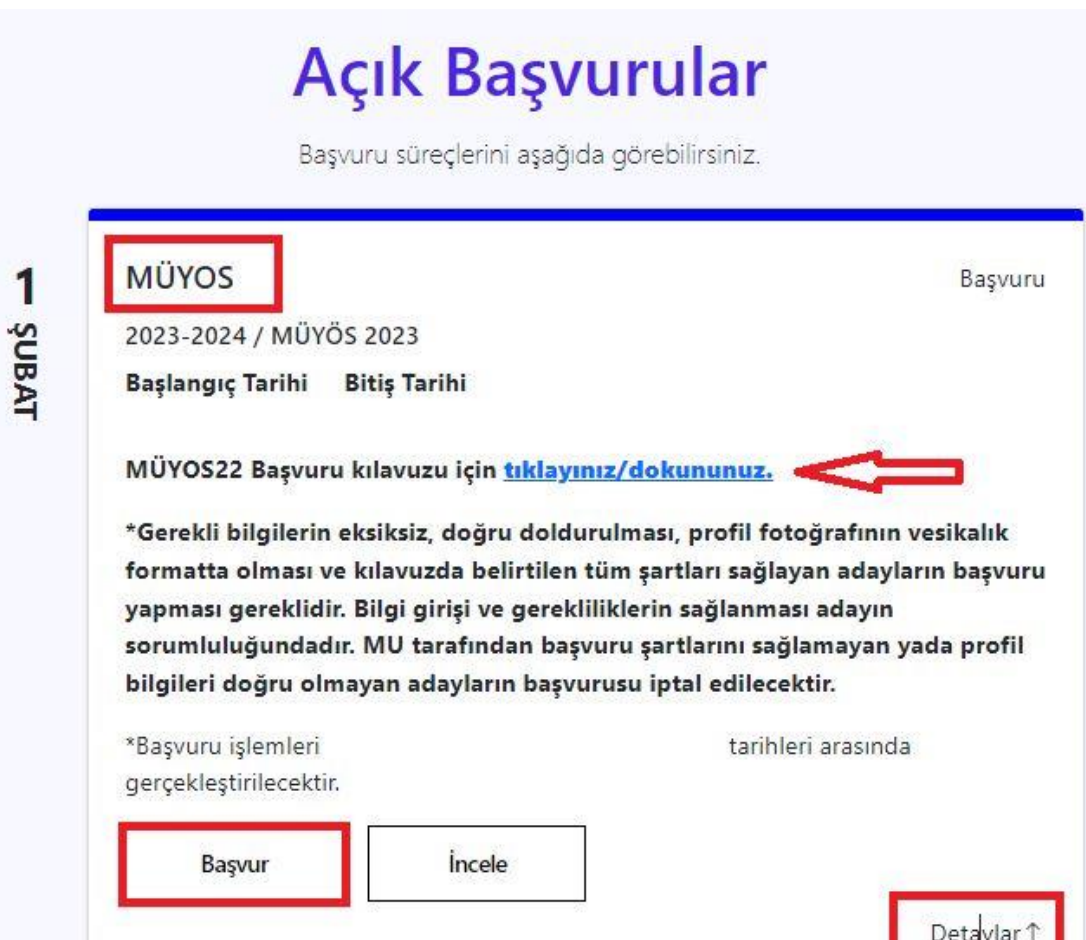

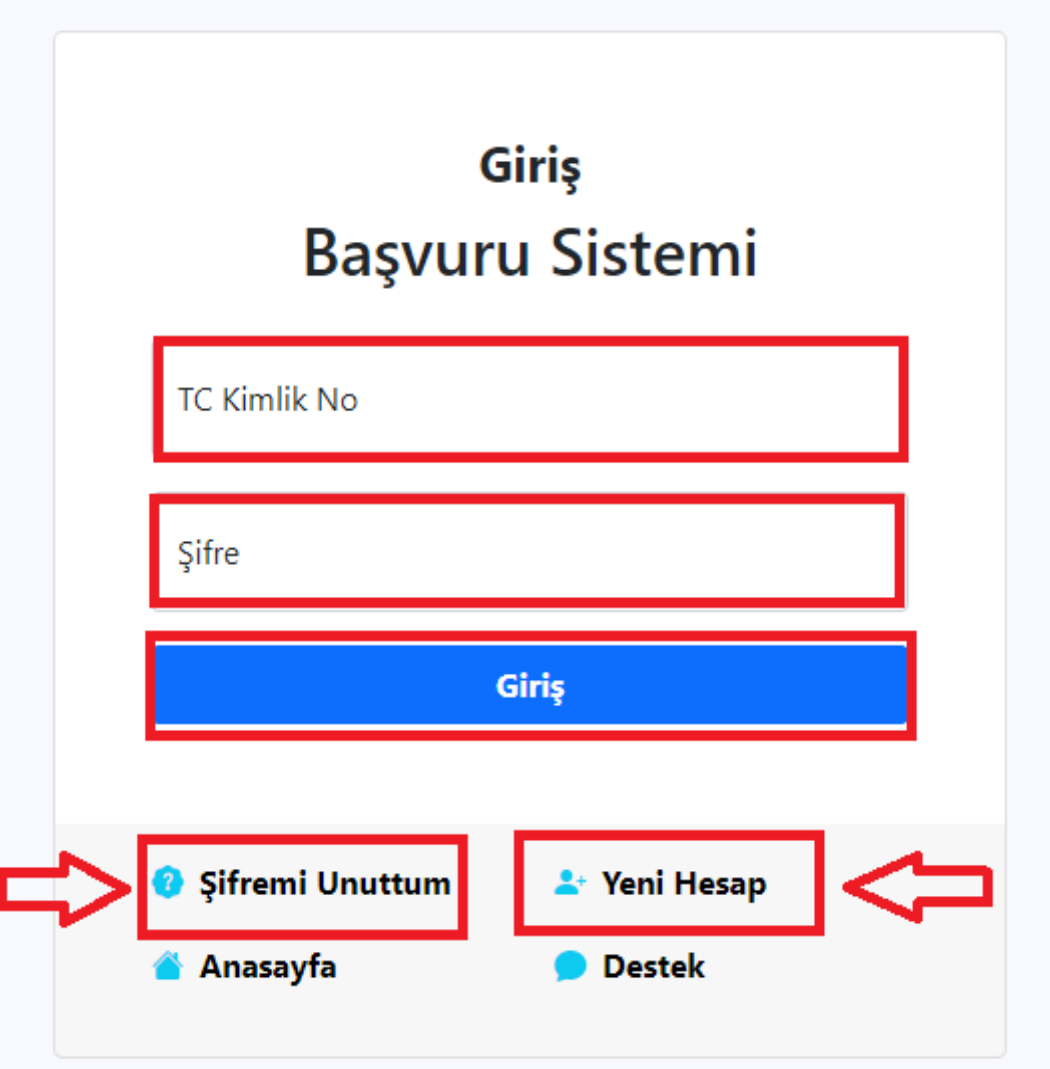

#### 2022 © Marmara Üniversitesi

- **Applicants who have previously signed up** to our University's Application System (regardless of whether they have applied for transfer, postgraduate exam or MÜYÖS etc.) and have a username and password may log in to the System using their already existing username and password.
- Applicants who forgot their username/ password should click **"Kullanıcı Adı/ Şifremi Unuttum /I forgot my username/password"** and a password reset link will be sent to their email address registered on the system.
- $\ddot{*}$  Applicants who cannot access their e-mail address may update their e-mail address by clicking **"E-Posta değiştir / Change E-mail Address."**

**Applicants who apply to our University's Application System for the first time** may sign up using their identification number by clicking the **"YENİ HESAP / NEW ACCOUNT"** field on the righthand side.

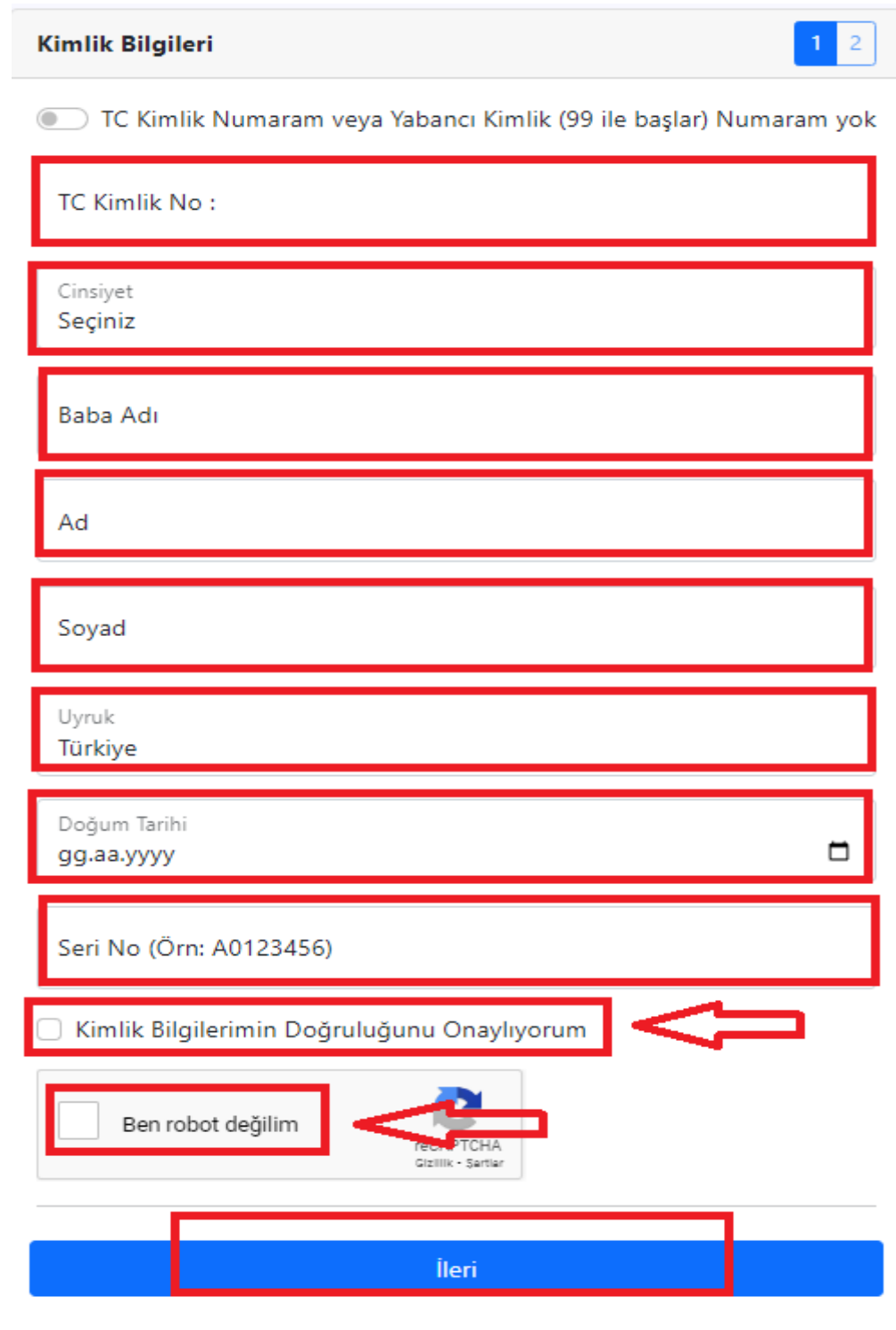

÷.

 $\overline{\textbf{A}}$  After activating your account via the email sent to you, you will log in to the "Application System".

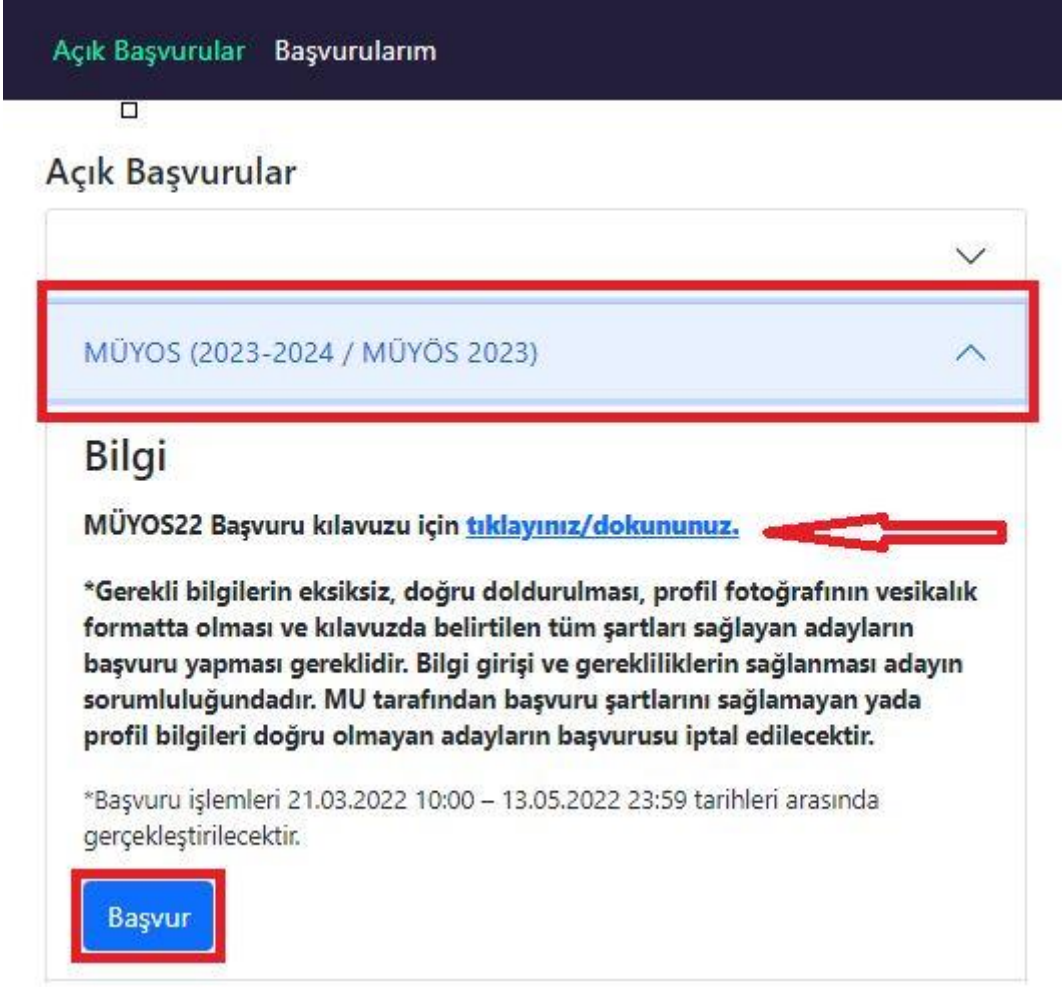

- $\frac{1}{2}$  After you have provided all the information on the user Information page, you will see all the programmes available for application at Marmara University in the **Open Applications** section.
- $\downarrow$  Please read the Application and Registration Guidelines for MÜYÖS 2023.
- **Signing up at the Application System does not mean that you have completed the application process for MÜYÖS 2023.**
- After logging in to the system, choose **MÜYÖS 2023** and click on the **Apply** button to start your application process.

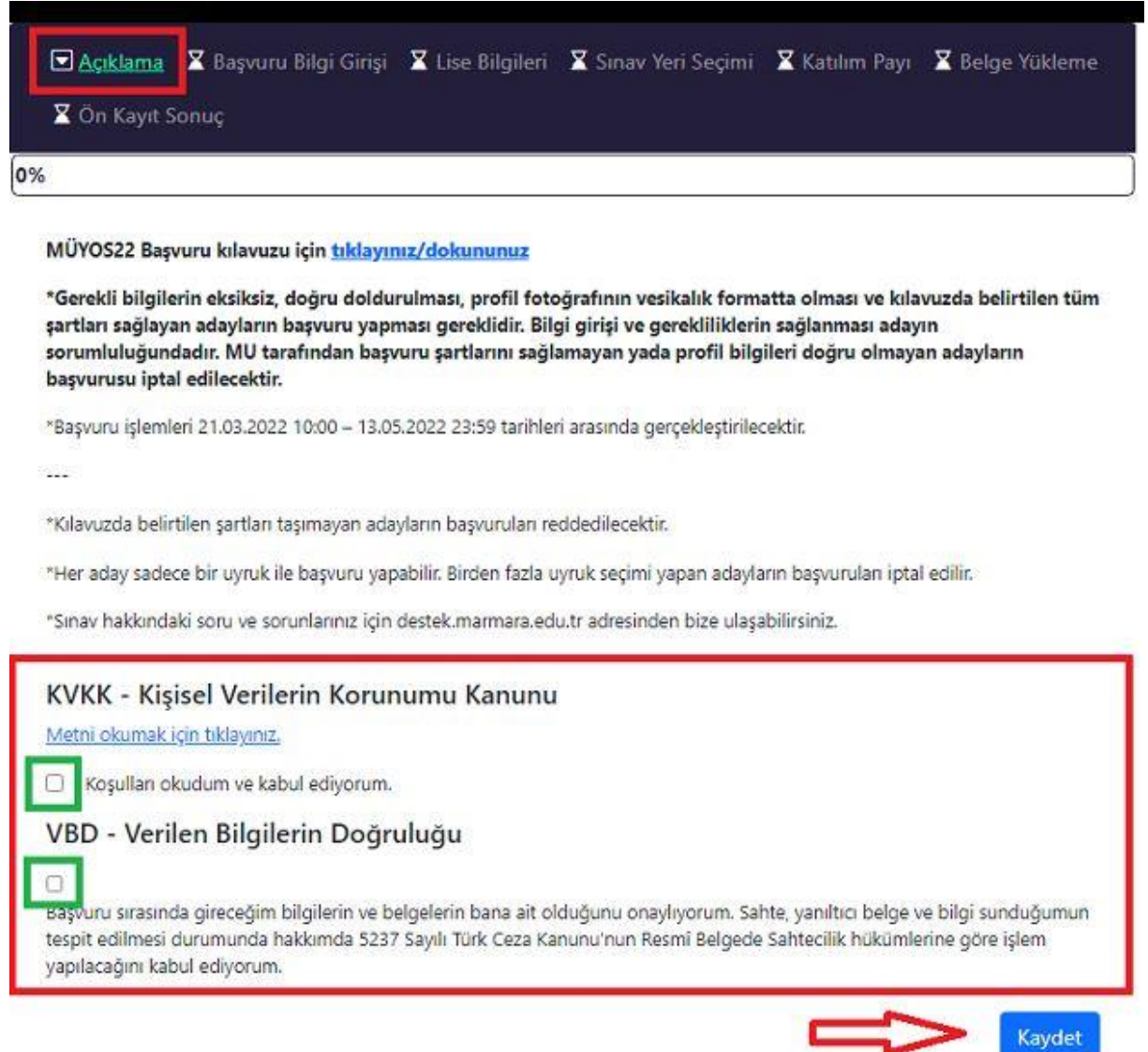

- You will see the above screen when you click on the Apply button.
- You are required to read and tick the "KVKK" and "VBD" texts on the screen which appears. Then click the **Save** button.
- By clicking on "Sonraki Adım /Next Step", you may continue with Step 2.

#### **Citizenship Status and Exam Language**

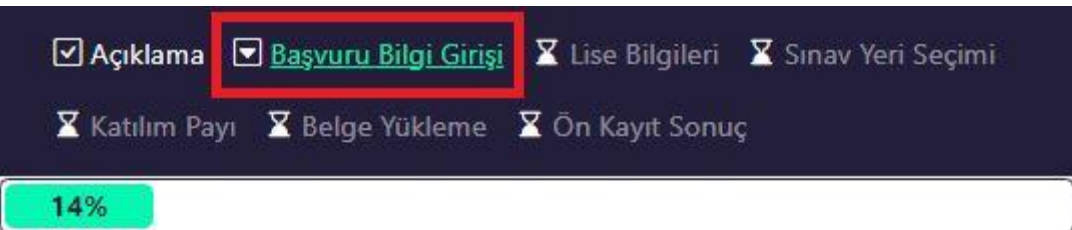

### MU Yabancı Uyruklu Öğrenci Kabulü Ön kayıt - [MÜYÖS 2023]

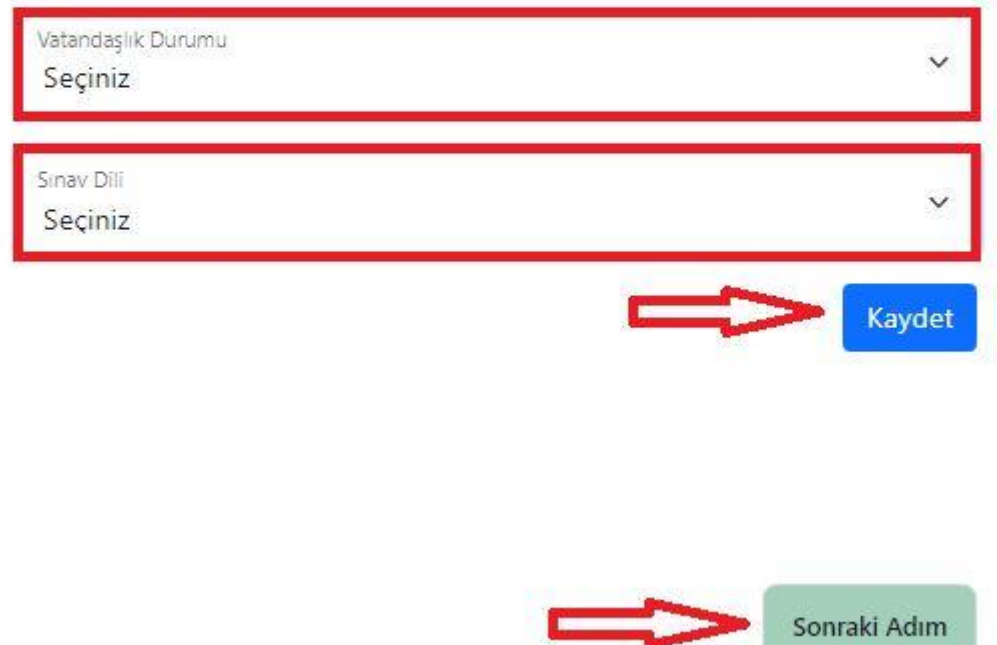

- Please refer to the **"Vatandaşlık Durumları / Citizenship Status"** section above before you choose a status from the dropdown menu.
- After choosing a Citizenship status, you will see the statement **"Choose the language in which you will take the Basic Learning Skills Test."** Click on "**Exam language"** below the statement and choose the language you prefer.

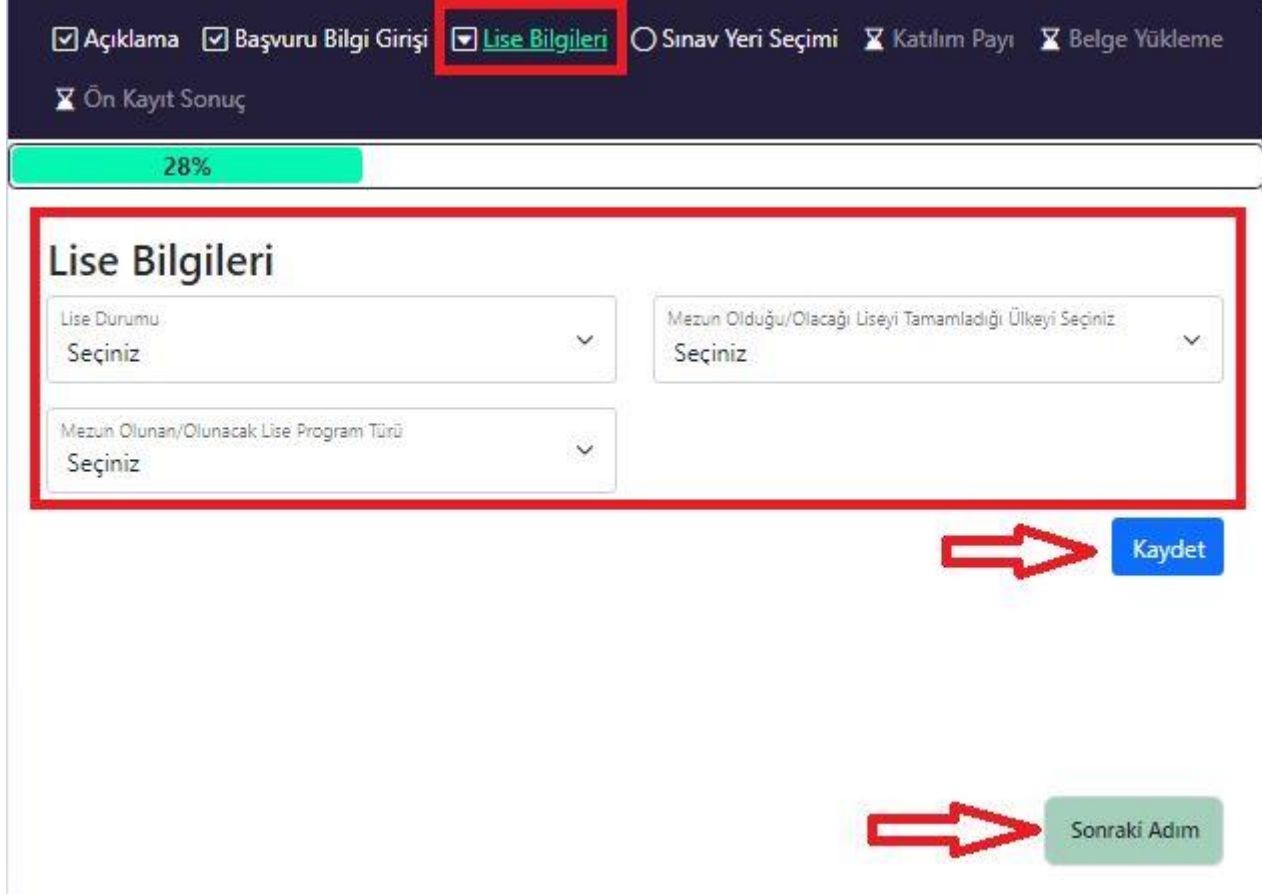

- $\downarrow$  In Step 3, choose the relevant information regarding "Lise Durumu / High School Status" such as "**Mezun Olduğu/ Olacağı Liseyi Tamamladığı Ülke/ Country of Completion of High School"** and "**Mezun Olunan Lise Program Türü/ Type of Programme of High School Education".**
- Click on the "**Kaydet/ Save"** button after choosing the relevant information.
- $\downarrow$  After choosing the relevant information regarding the high school of graduation, choose the **"Mezun Olduğu Liseyi tamamladığı Ülke/Country of completion of High School Education".**
- **Mezun Olunan Lise Program Türü/ Type of Programme of High School Education":** It is mandatory to choose this field.

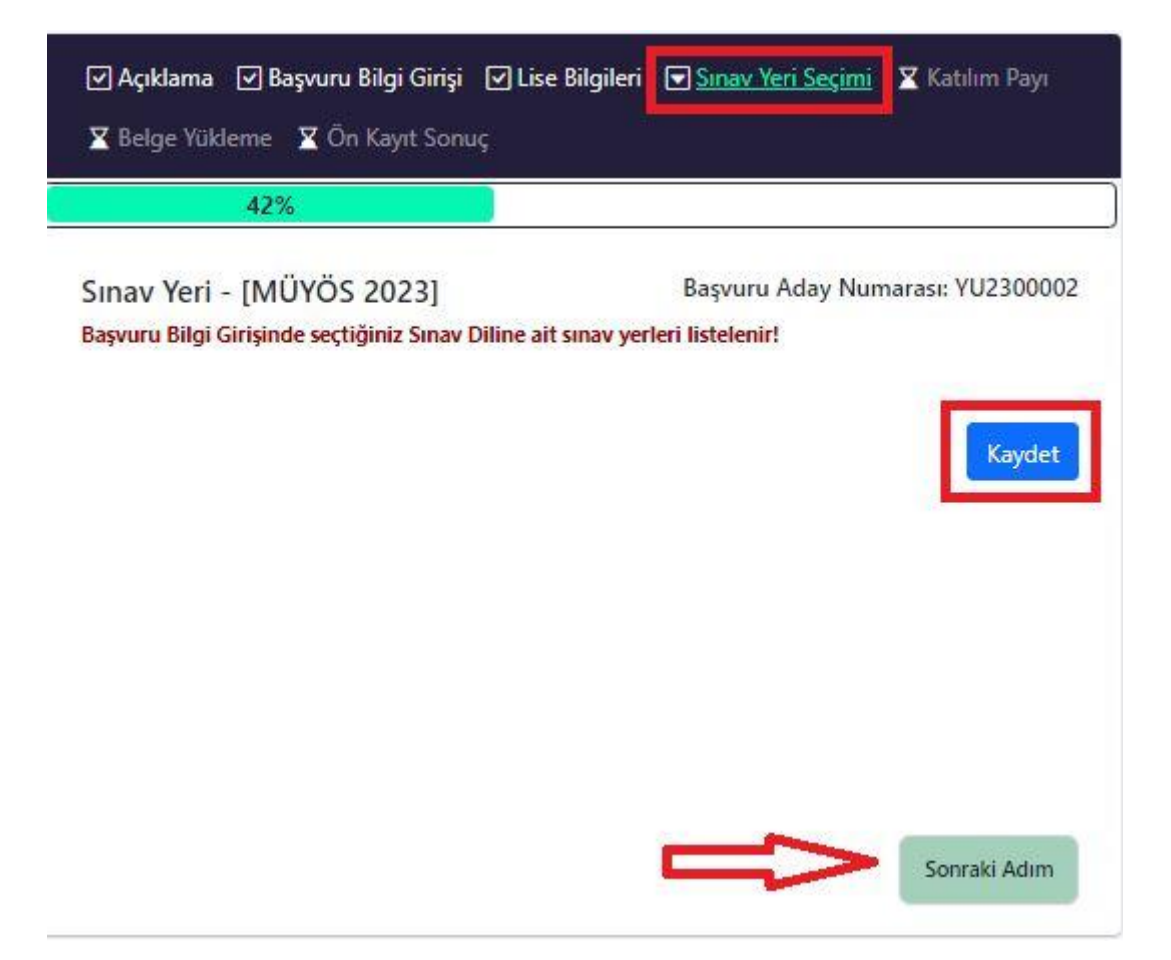

### Katılım Payı - [MÜYÖS 2023]

Başvuru Aday Numarası: 0199

## MUYOS TL ödemesini yapmak için tıklayınız.

## MUYOS Ödeme Bilgileri

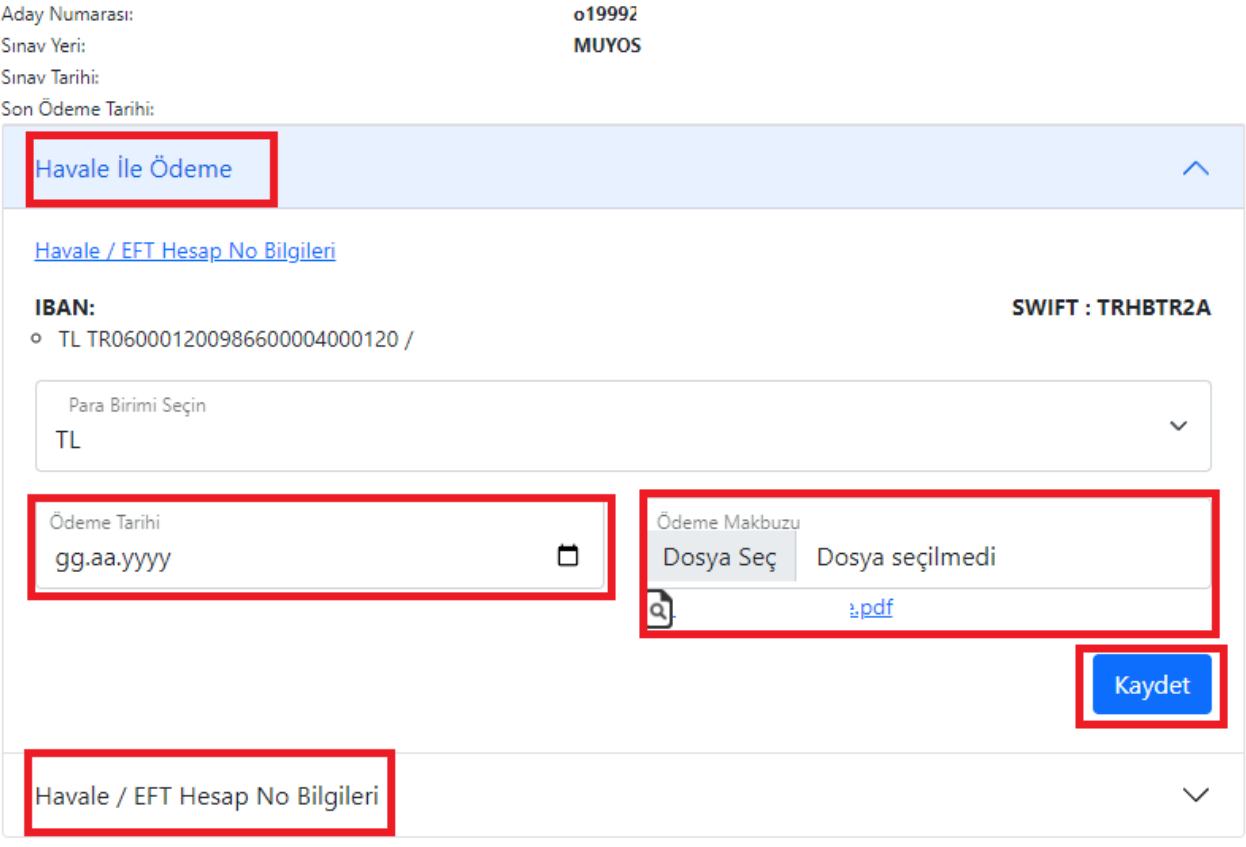

In Step 5, applicants must enter their **Applicant Number** in the **Notes** section while making their **contribution fee payments**. Write "**Marmara Üniversitesi"** in the **Recipient** section. The payment is returned to the sender by the bank if a recipient other than **Marmara Üniversitesi** is written in this section.

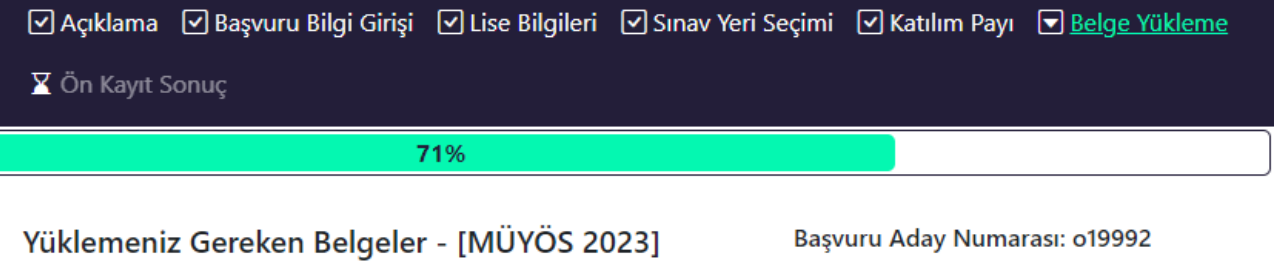

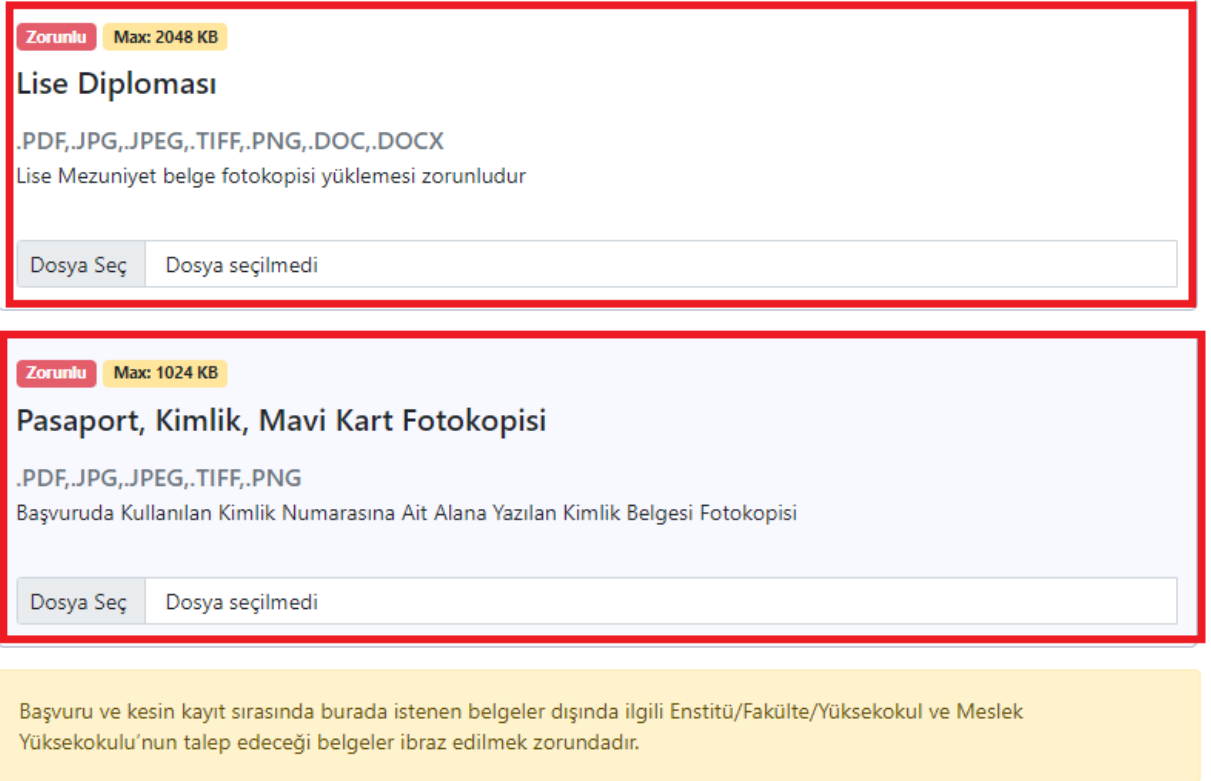

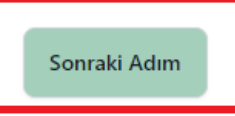

- $\triangleq$  After making the contribution fee payment, the required documents will be uploaded in Step 6.
- $\overline{\textbf{A}}$  A copy of the High School diploma must be uploaded.
- $\overline{\textbf{A}}$  A clear and legible copy of your identification card (TR ID Card or passport) must be uploaded. (**Applicants with dual citizenship must upload copies of both ID cards**)
- The application **is not complete** until all required documents have been uploaded. All applications are reviewed and those with wrong documents will be rejected.
- $\bigstar$  By clicking on the Next Step, you can see a summary of your application.

## **STEP 7 (PRE-REGISTRATION-RESULT)**

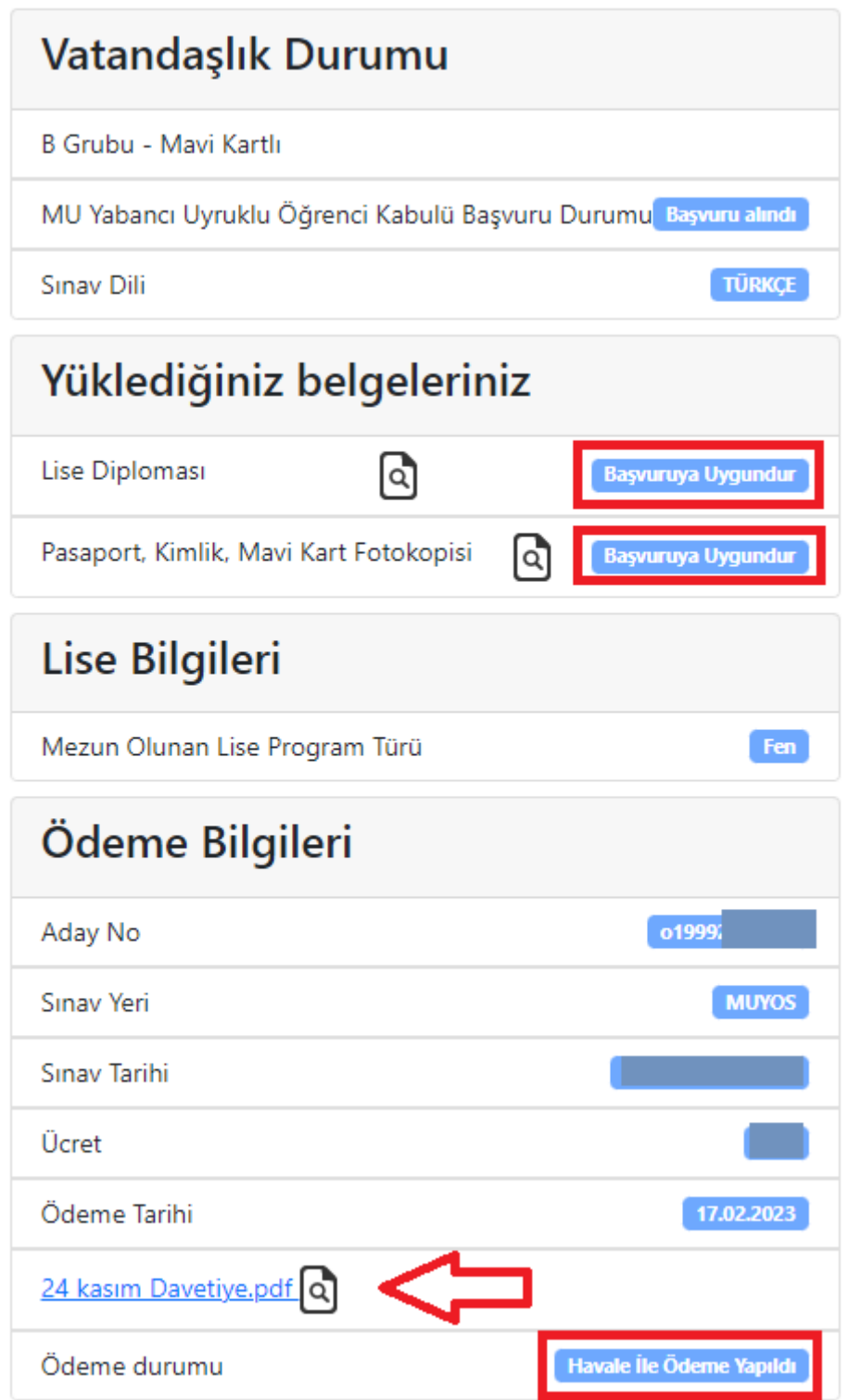

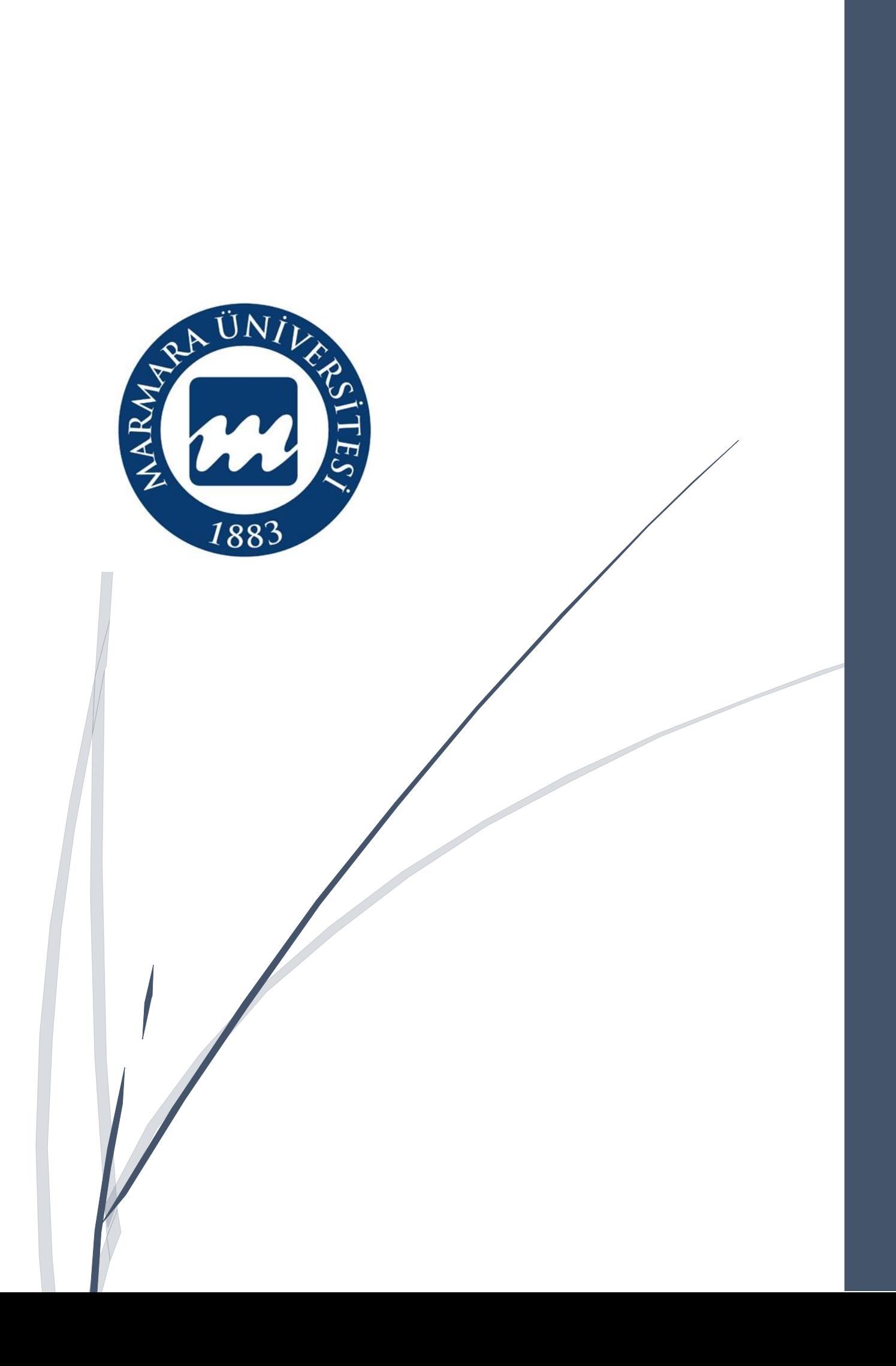